# **Multiple surface visualization**

### **Helena Mitasova North Carolina State University**

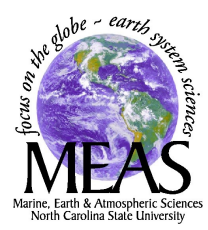

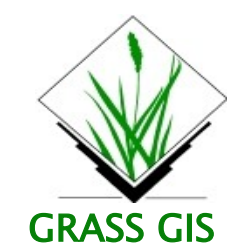

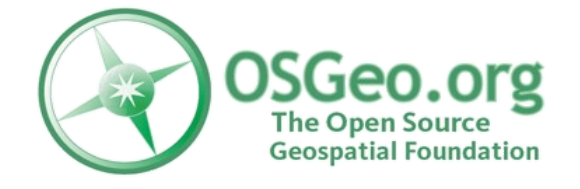

## **Multiple surfaces in nviz**

### **Outline**

- Surface overlay and side-by-side visualization: rapidly changing topography – coast, urban areas
- Cutting planes with overlayed surfaces
- Dynamic surfaces with file sequencing tool

### **Start grass61**

select location **nccoast-spft-wks06** mapset **helena** or create your own mapset and add helena

## **Study area: NC coastal dunes**

#### View lidar based DEM for the region **g.region** rast=el01.20ft.region -p **nviz** el01.20ft.region

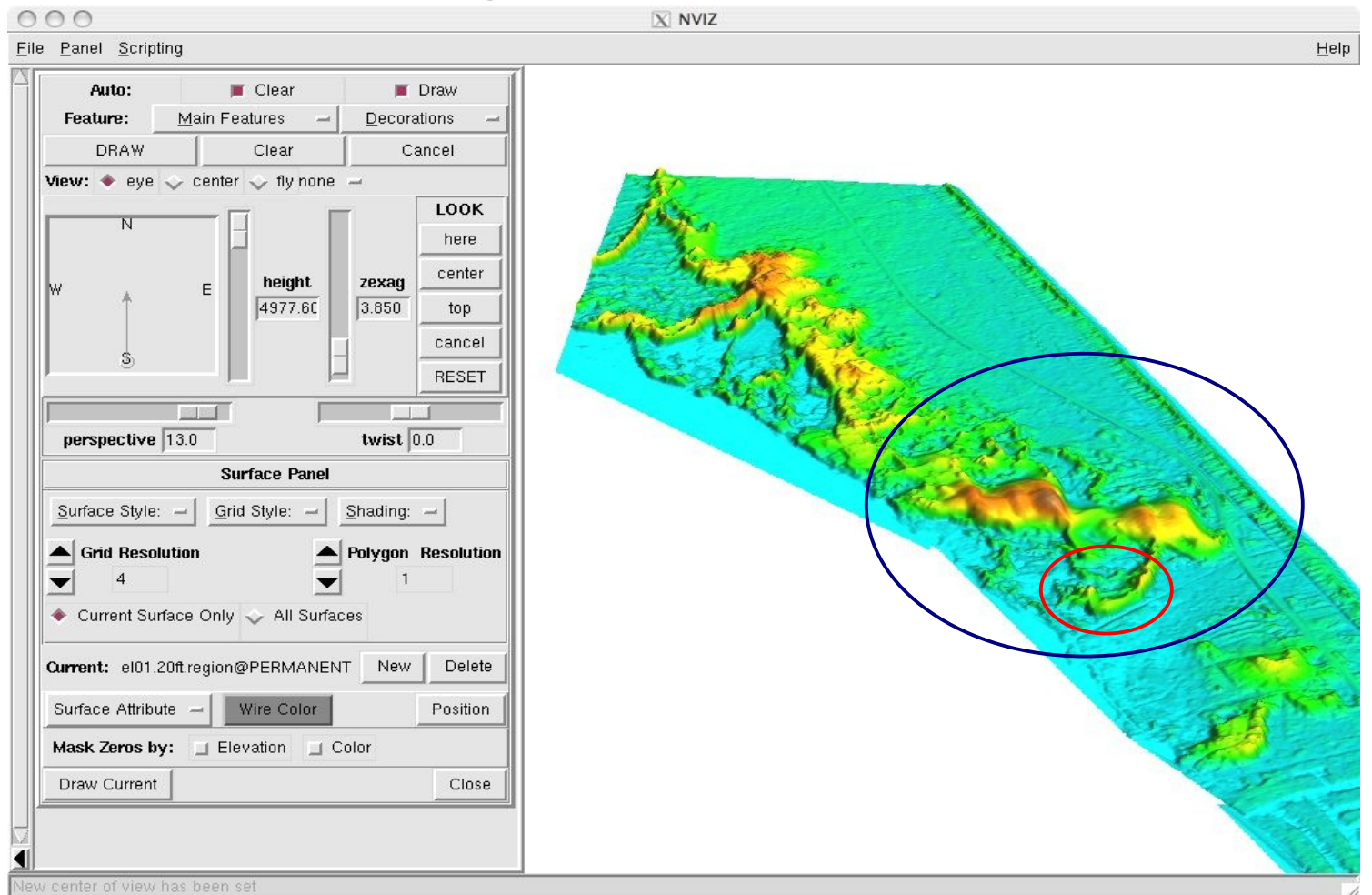

### **Multiple surfaces: Overlay**

set region to a smaller area that we will use for practice **g.region** rast=elev74.3ft res=6 **nviz** elev74.3ft,elev99.3ft set view approx from E, zexag 4, persp 20, height 1200 To compare the surfaces we give each a constant color: **Surface attrib -> change color ->New constant->red ->OK -> Accept->Draw**

change Current to elev99.3ft and do the same with yellow

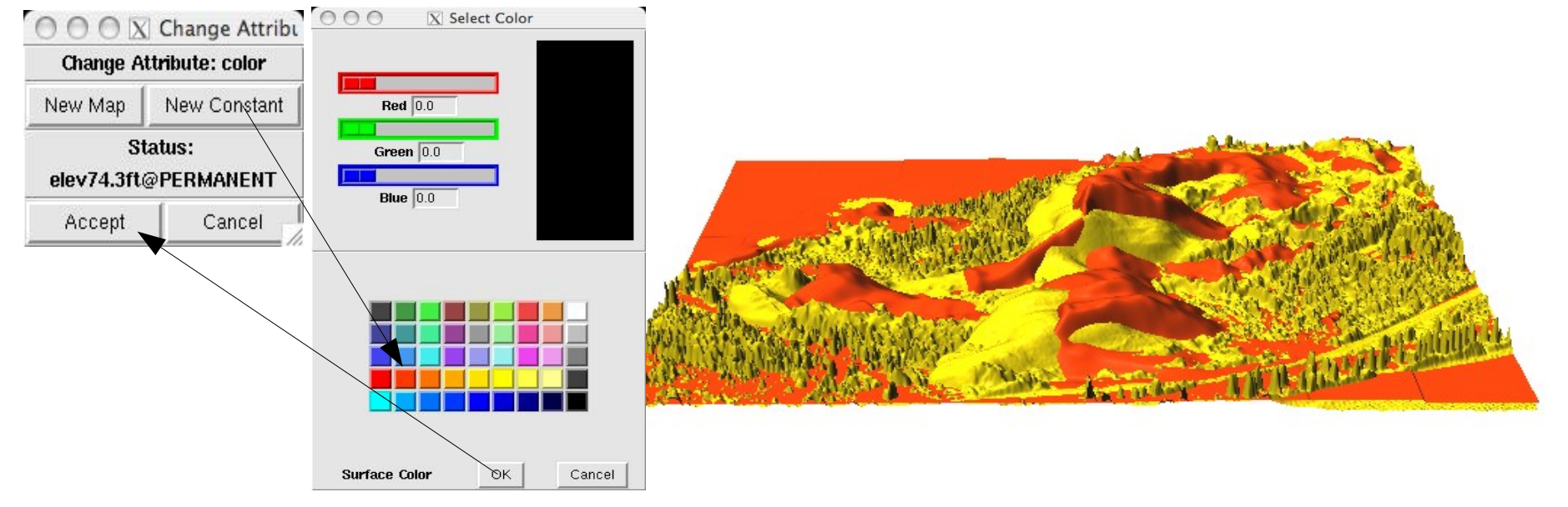

GRASS GIS Open Source Geospatial Foundation

### **Multiple surfaces: cut plane**

To improve vertical shape perception add 0ft plane **Panel->Surface->New->Constant->enter 0->Accept** change its Subsampling Fine to 1 Add cutting plane **Panel->Cutting Planes->Current Plane 0** Rotate 180, Color B or T, move crosshair East to West To better distinguish the cut **Panel->Lightning lower Brightness to 0.16**

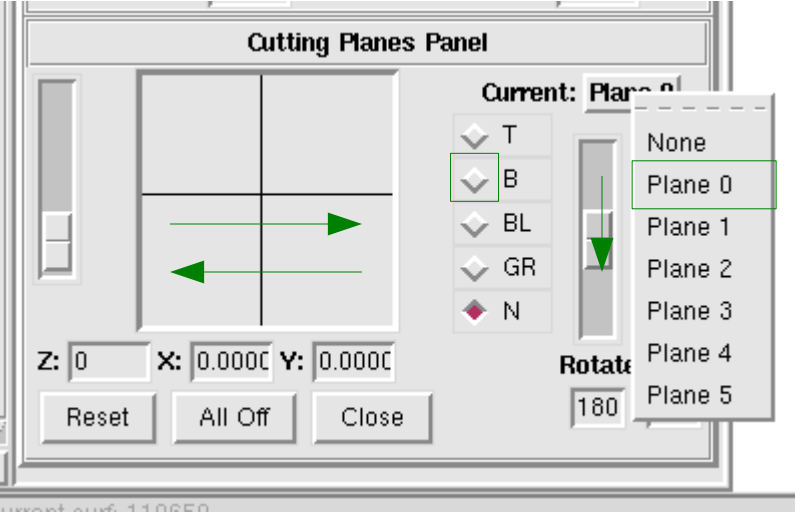

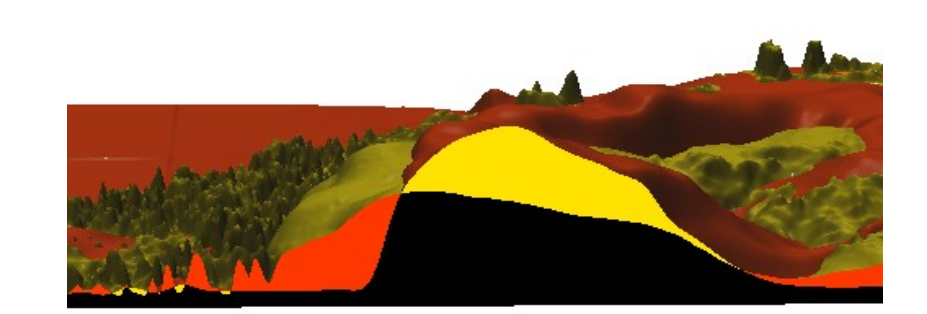

### **Example Application: Dune Migration**

N

a b **C** d

e

1974: 108  $2001: 72$  ft.

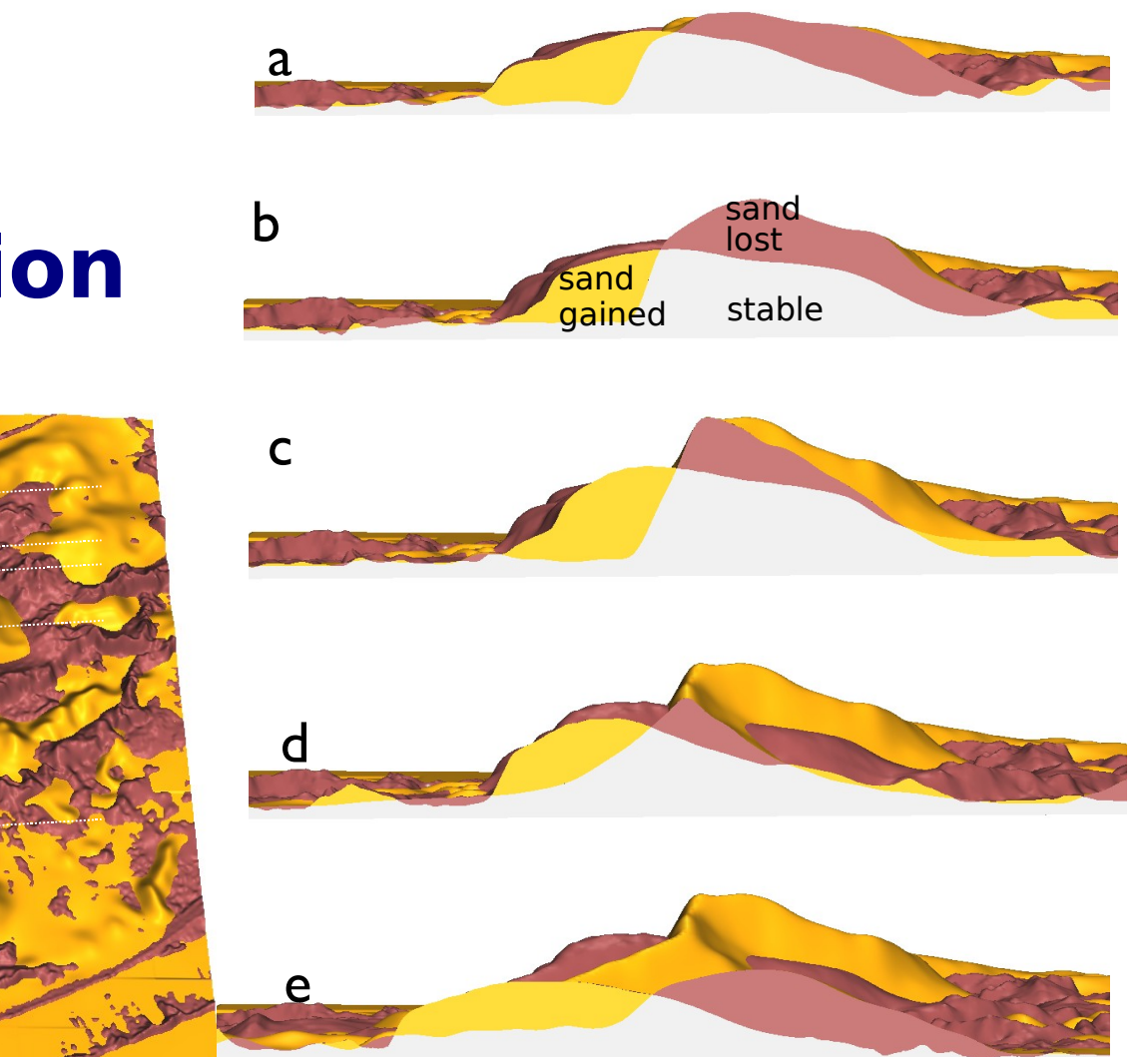

0 500m

The main dune rotates clockwise while its peak moves southeast. Volume and area are relatively stable

### **Cutting plane with animation**

surfaces move closer as the cutting plane moves farther to keep the crossection at the same distance from the viewer

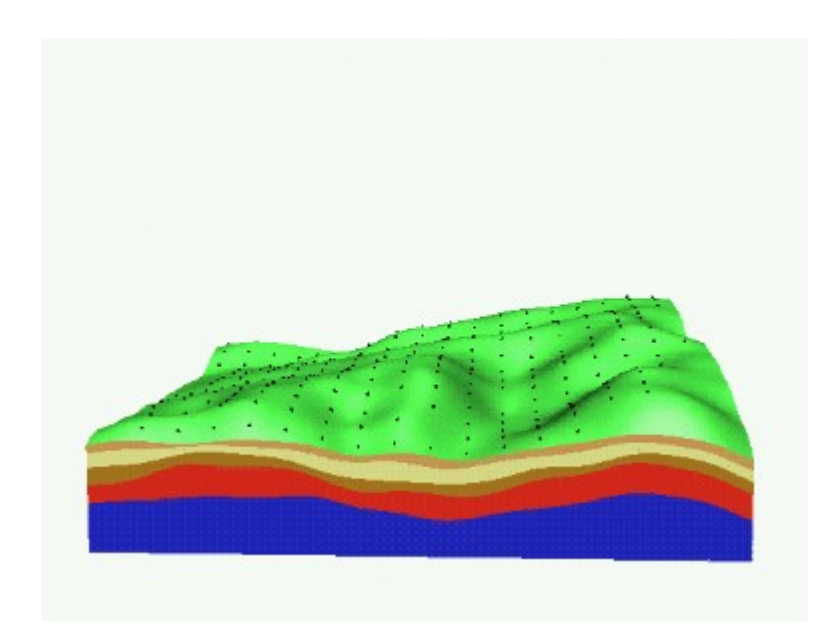

### **Multiple surfaces: side-by-side**

Delete 0ft plane, set cutting plane to None View from S, height 3500 **Panel->Surface->Position**

move crosshair to the right, change current surface to elev99 and move crosshair to the left

You can change the lighting, view, for both simultaneously

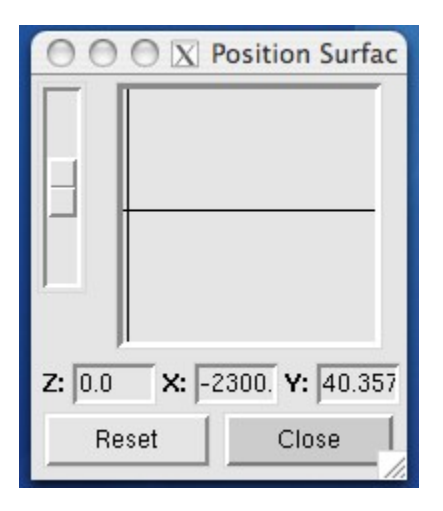

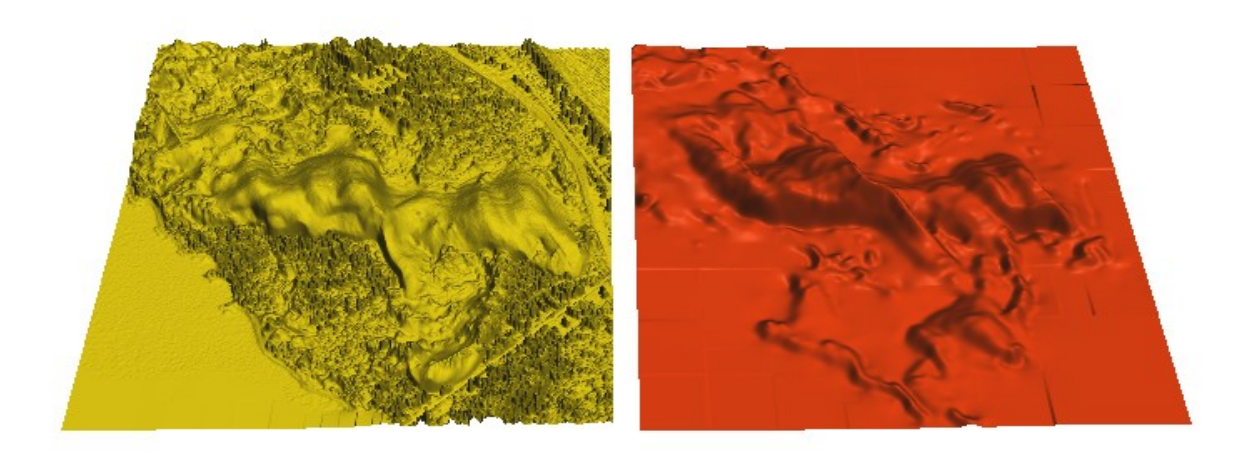

### **Tuning the level of detail for feature extraction**

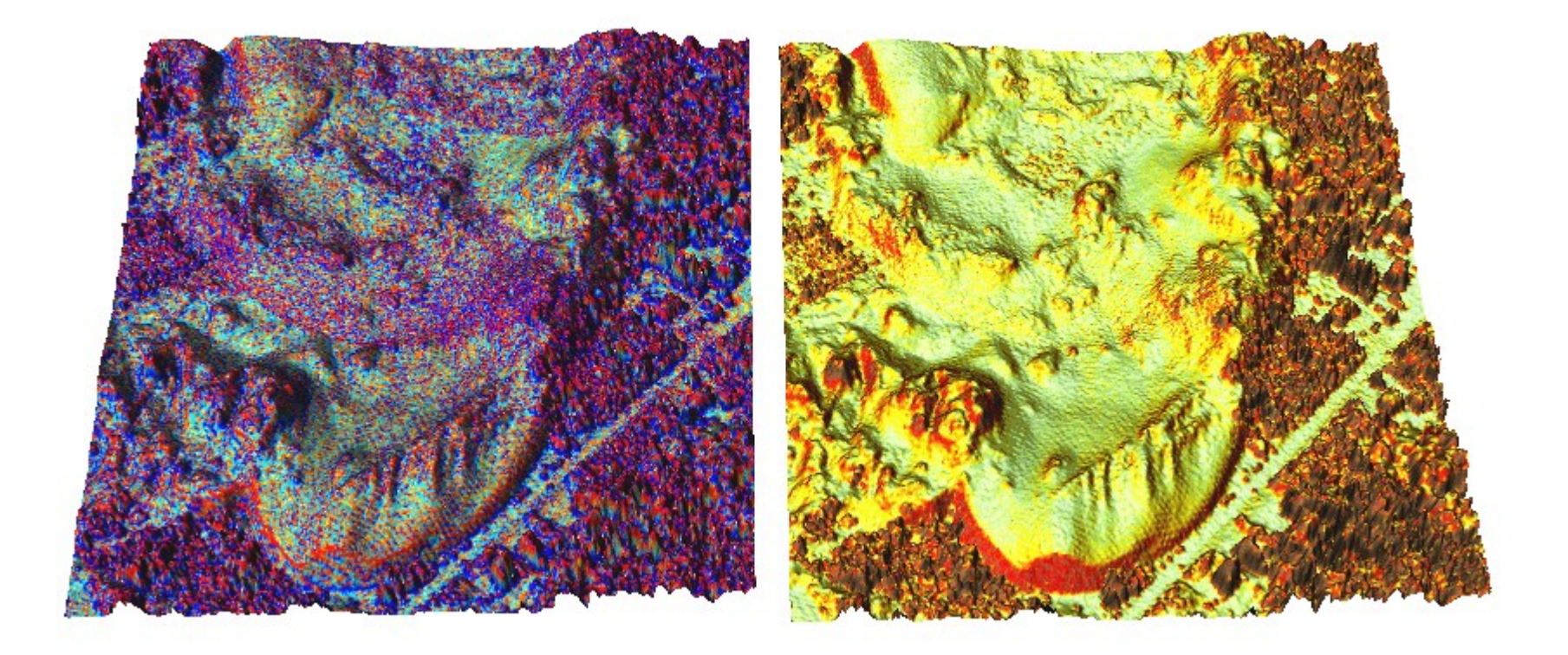

**xganim** wqw\* put it into the loop, slow it down, step through the frames to find what to include

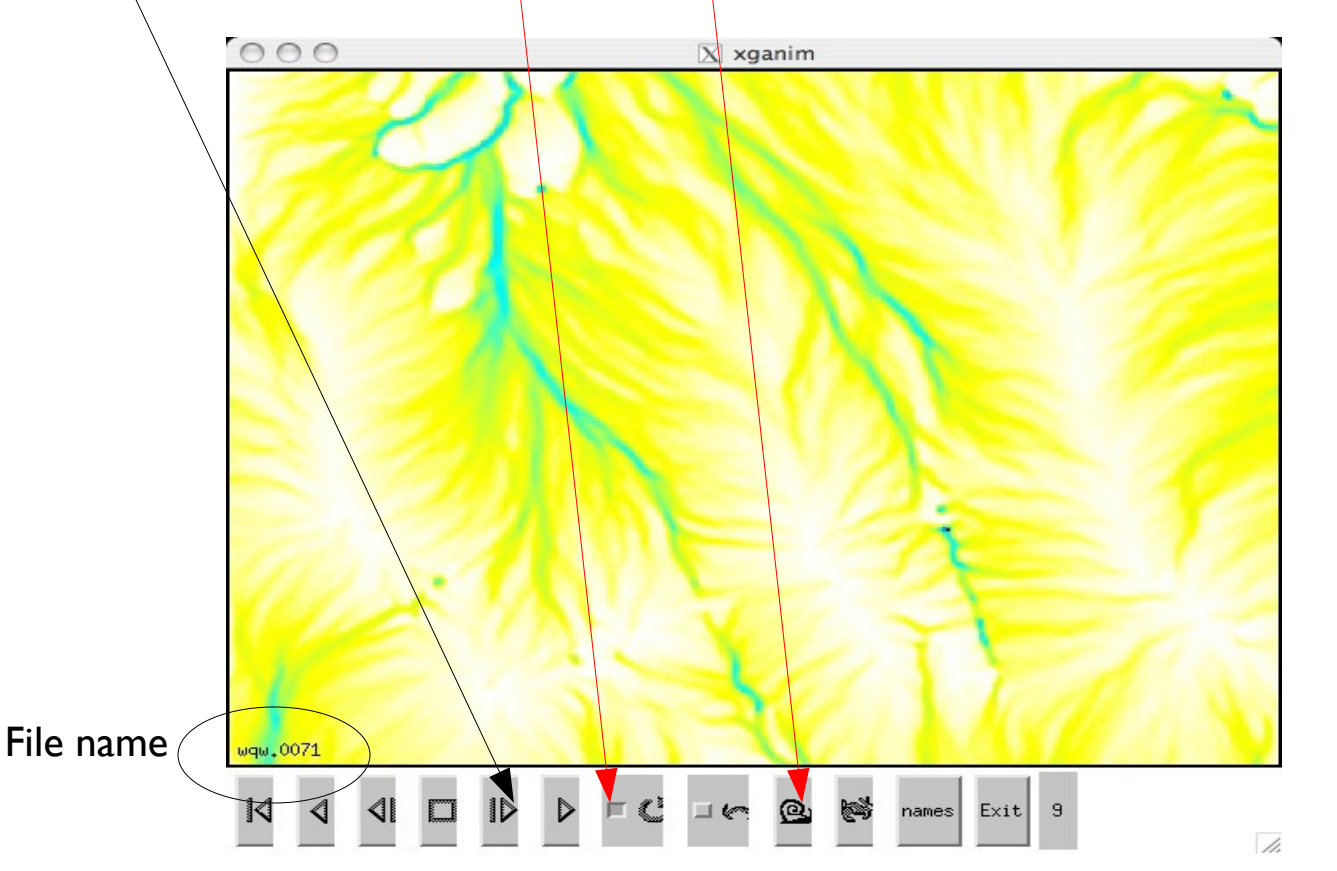

Steady state after wqw.0142

**nviz** lid99.el co=wqw.0166 zex-5, height 500, view N, light N, persp=25

Scripting -> Script Tools -> File sequence tool Fields -> Add Field type -> surface attribute -> topo use nviz map lid99.el Accept

Map browser click mapset helena file lid99.el appears in 3<sup>rd</sup> window done

same with attribute color, select time series wqw\* in map browser save fields

build script, name it, enter image root name, accept, done play script

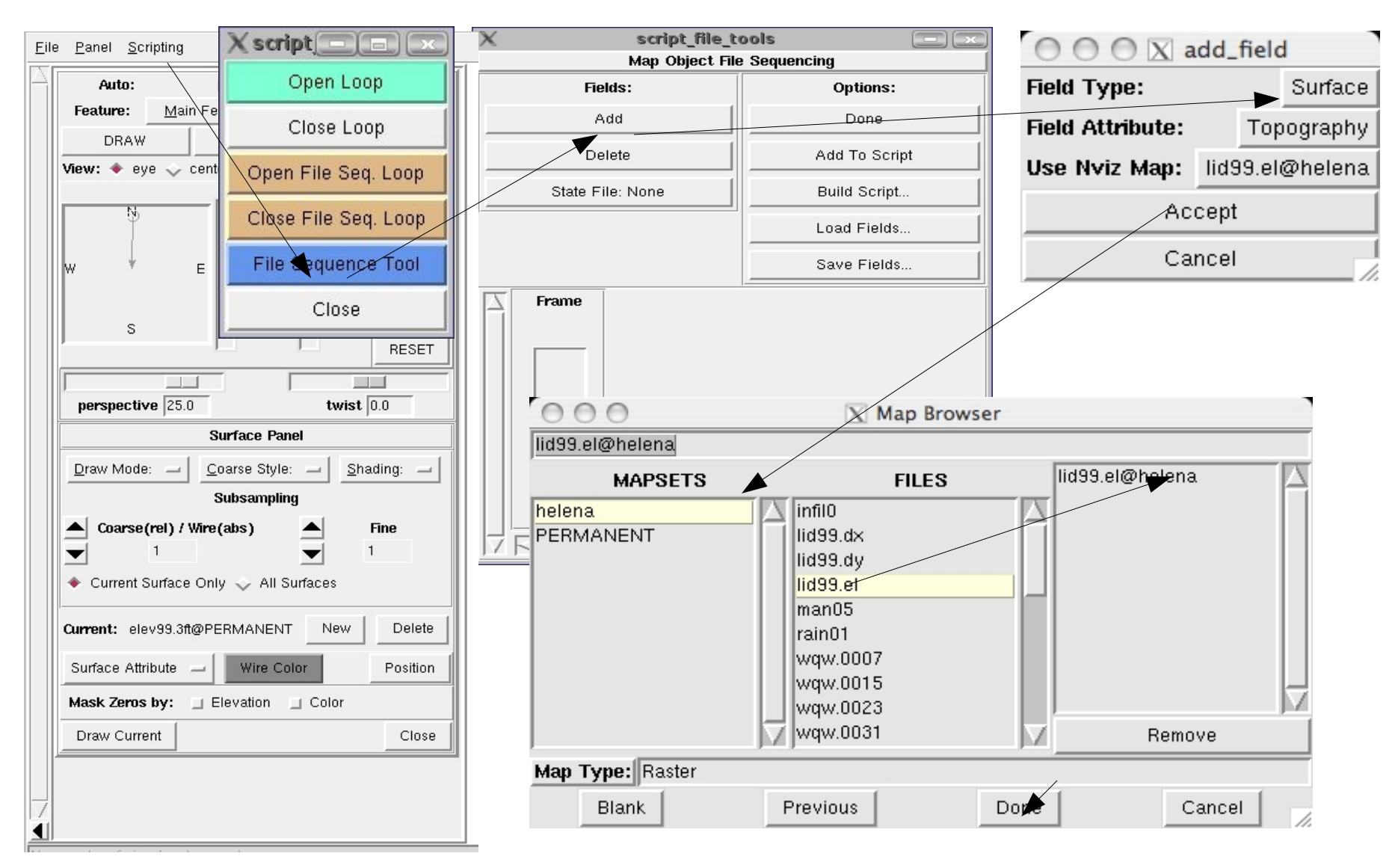

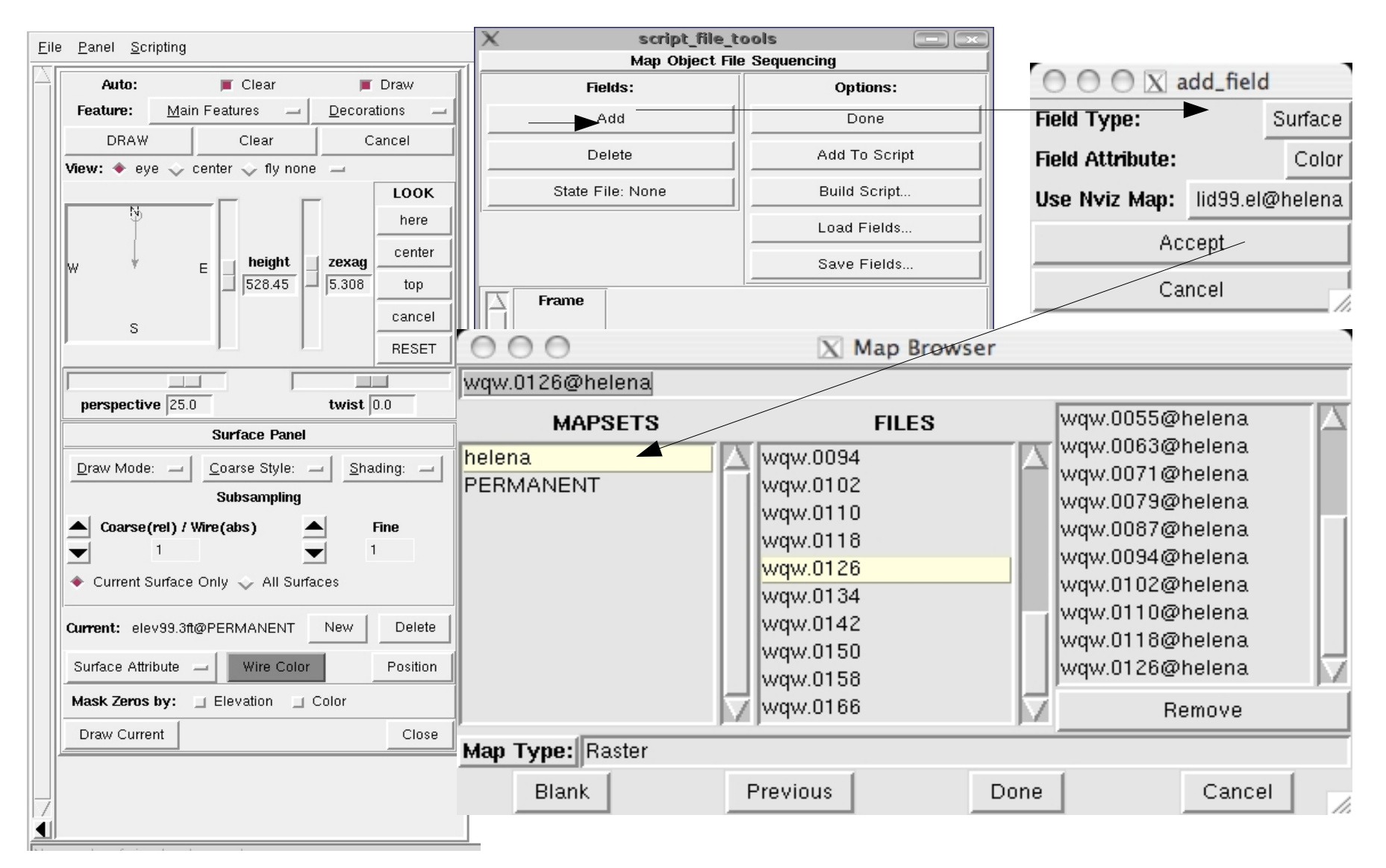

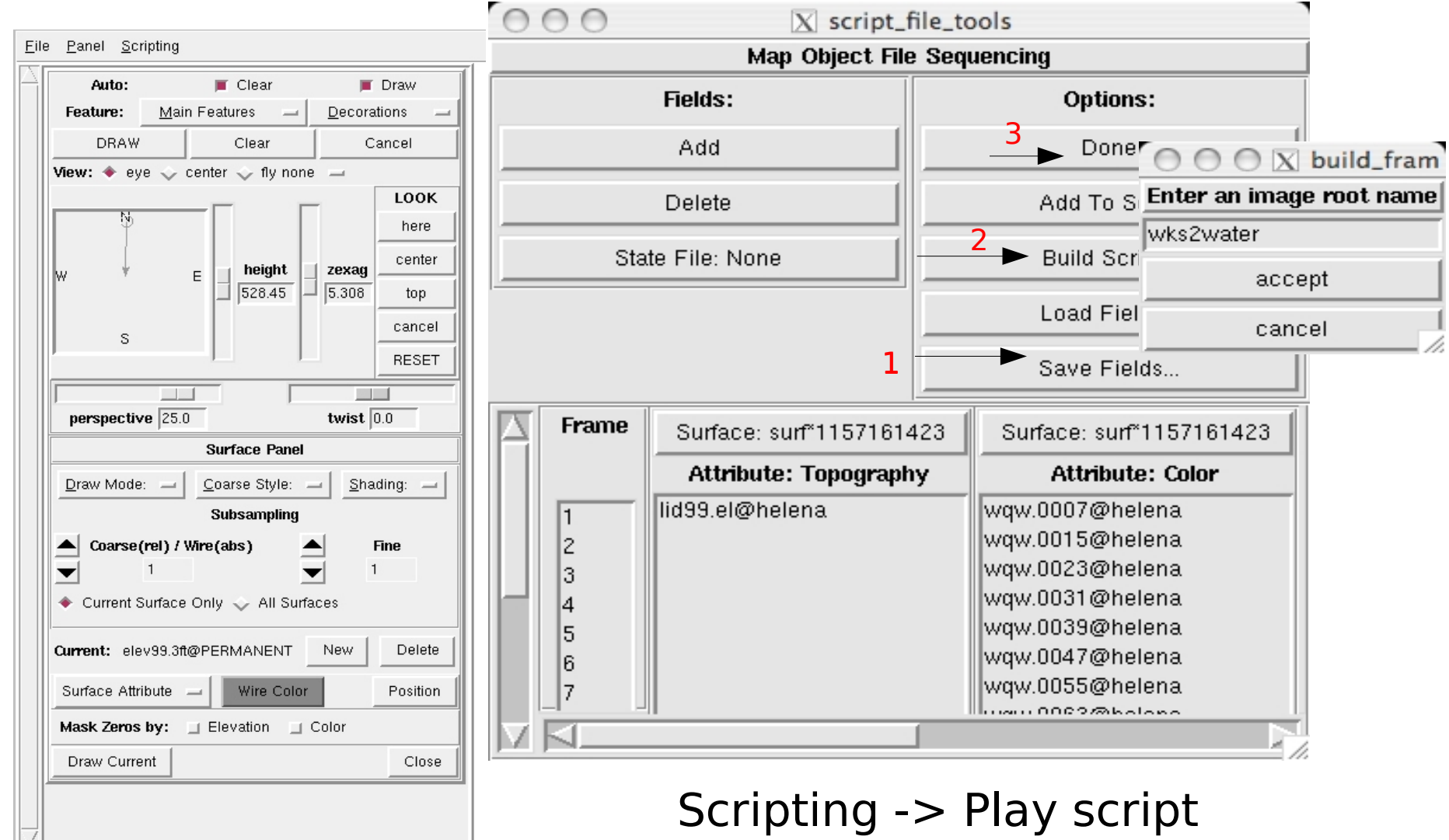

Play script will render the surfaces (it is slow) and save them as a series of rgb images. Create an animated gif **convert** -delay 20 -loop 10 wks\*.rgb wateranim3.gif

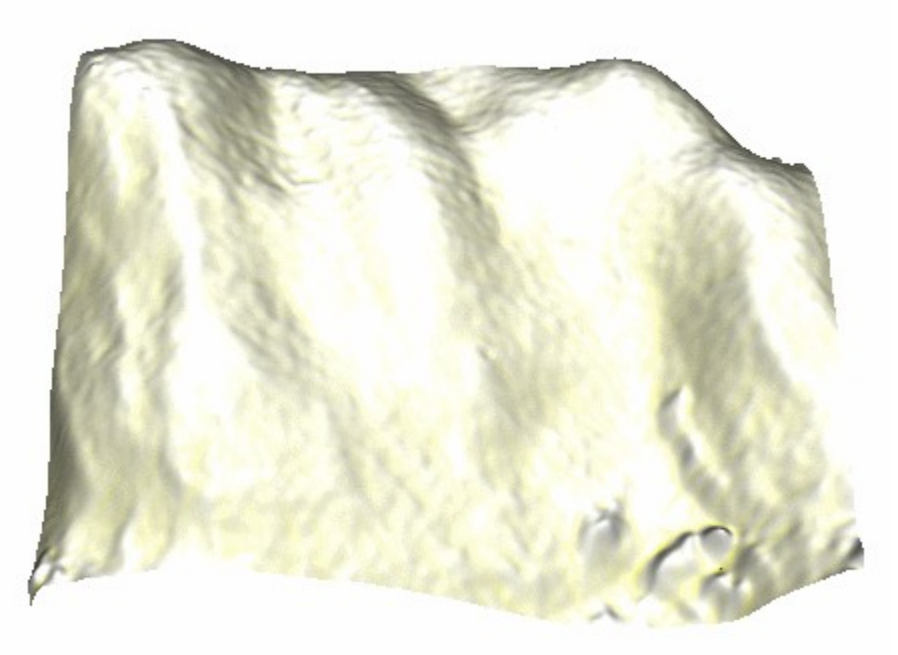

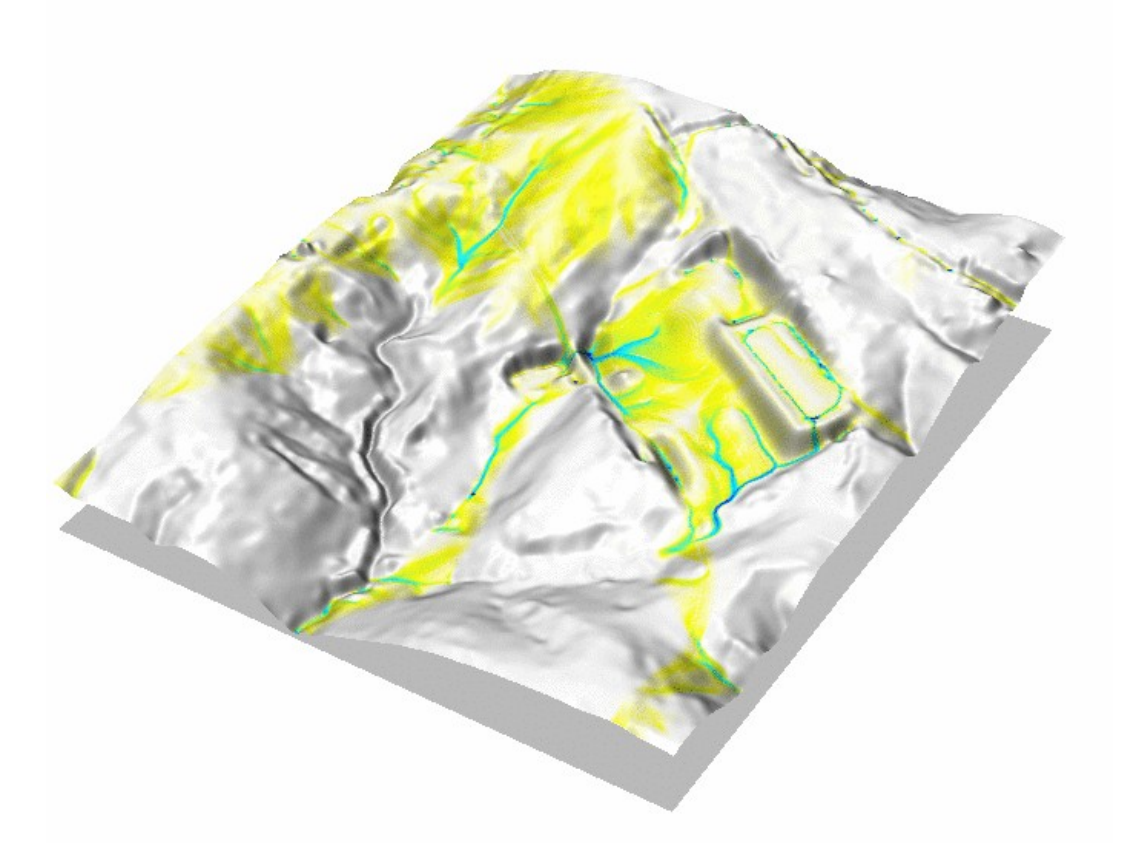

More complex water on terrain

GRASS GIS **GRASS GIS CRASS GIS CRASS GIS CRASS GIS CRASS GIS CRASS GIS CRASS GIS CRASS GIS CRASS GIS CRASS GIS CRASS GIS CRASS GIS CRASS GIS CRASS GIS CRASS GIS CRASS GIS CRASS GIS CRASS G** 

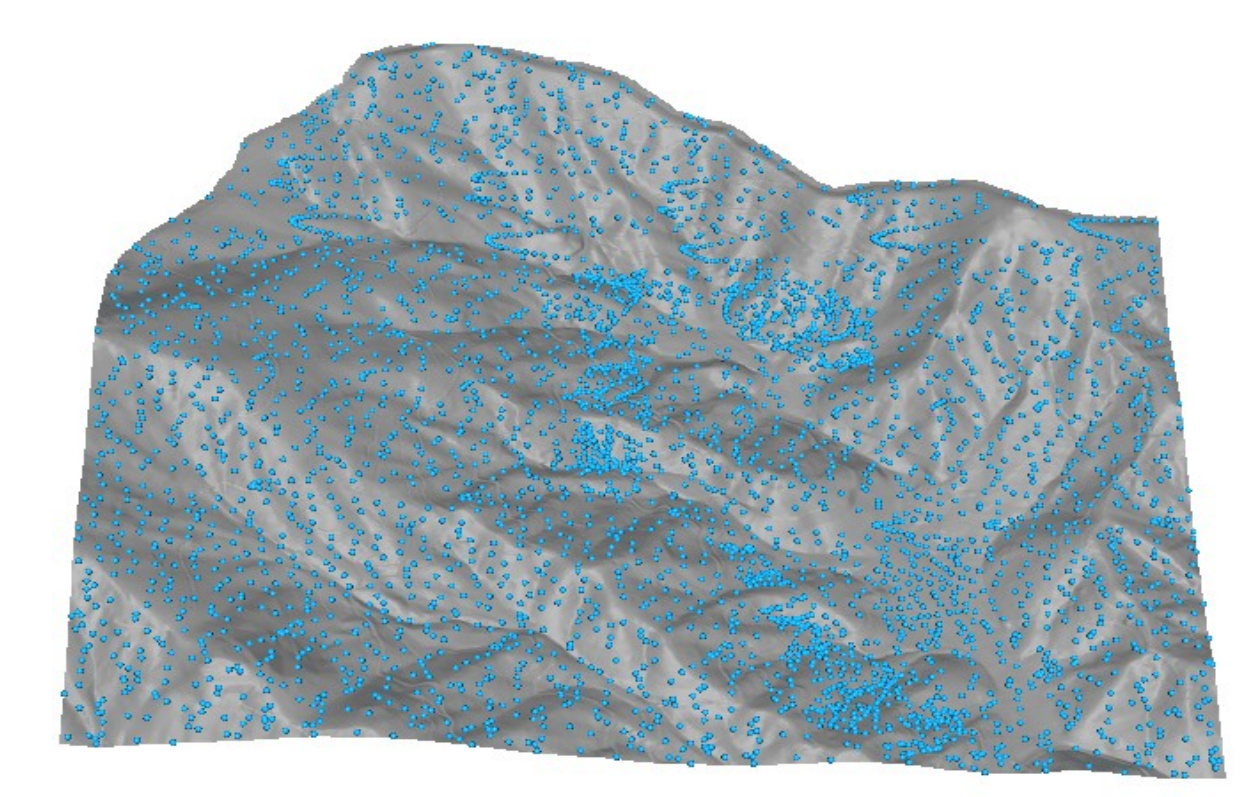

Points on surface

GRASS GIS **GRASS GIS CRASS GIS CRASS GIS CRASS GIS CONSERVERS CRASS GIS CONSERVERS CONSERVERS CONSERVERS** 

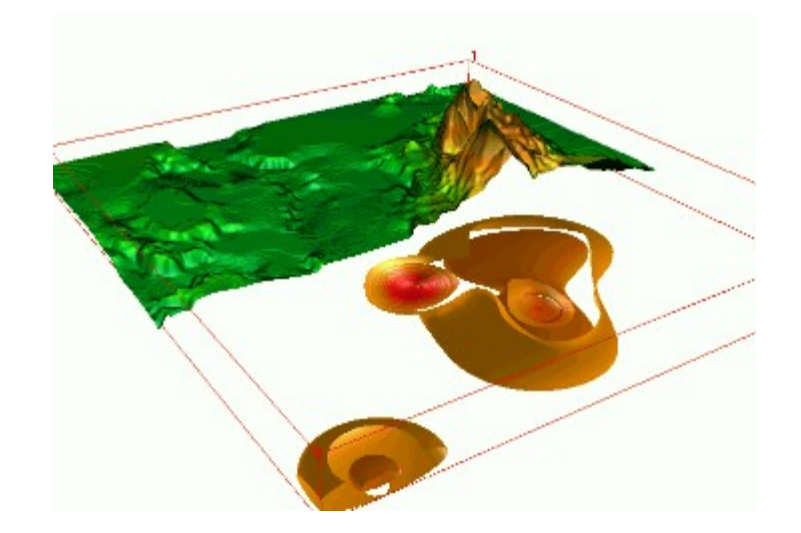

4D visualization – theoretically can be done in GRASS6, this was done in GRASS4.1 using prototype module sg4d

GRASS GIS **GRASS GIS CRASS GIS CRASS GIS CRASS GIS CRASS GIS CRASS GIS CRASS GIS CRASS GIS CRASS GIS CRASS GIS CRASS GIS CRASS GIS CRASS GIS CRASS GIS CRASS GIS CRASS GIS CRASS GIS CRASS G** 

### Acknowledgment

Funding by US Army Research Office, NC WRRI and North Carolina Sediment Control Commission is gratefully acknowledged